# **Intel® Blade Server Chassis SBCE: Serial Over LAN (SOL) Setup Guide**

**A Guide for Technically Qualified Assemblers of Intel® Identified Subassemblies/Products**

Order Number: C71689-002

When translations of this guide are available, you can find them at the following URL: http://support.intel.com/support/motherboards/server

#### **Disclaimer**

Information in this document is provided in connection with Intel® products. No license, express or implied, by estoppel or otherwise, to any intellectual property rights is granted by this document. Except as provided in Intel's Terms and Conditions of Sale for such products, Intel assumes no liability whatsoever, and Intel disclaims any express or implied warranty, relating to sale and/or use of Intel® products including liability or warranties relating to fitness for a particular purpose, merchantability, or infringement of any patent, copyright or other intellectual property right.

Intel® products are not designed, intended or authorized for use in any medical, life saving, or life sustaining applications or for any other application in which the failure of the Intel® product could create a situation where personal injury or death may occur. Intel may make changes to specifications and product descriptions at any time, without notice.

Intel, Pentium, Itanium and Xeon are trademarks or registered trademarks of the Intel Corporation or its subsidiaries in the United States and other countries.

\*Other names and brands may be claimed as the property of others.

**© Copyright Intel Corporation 2004. All Rights Reserved.**

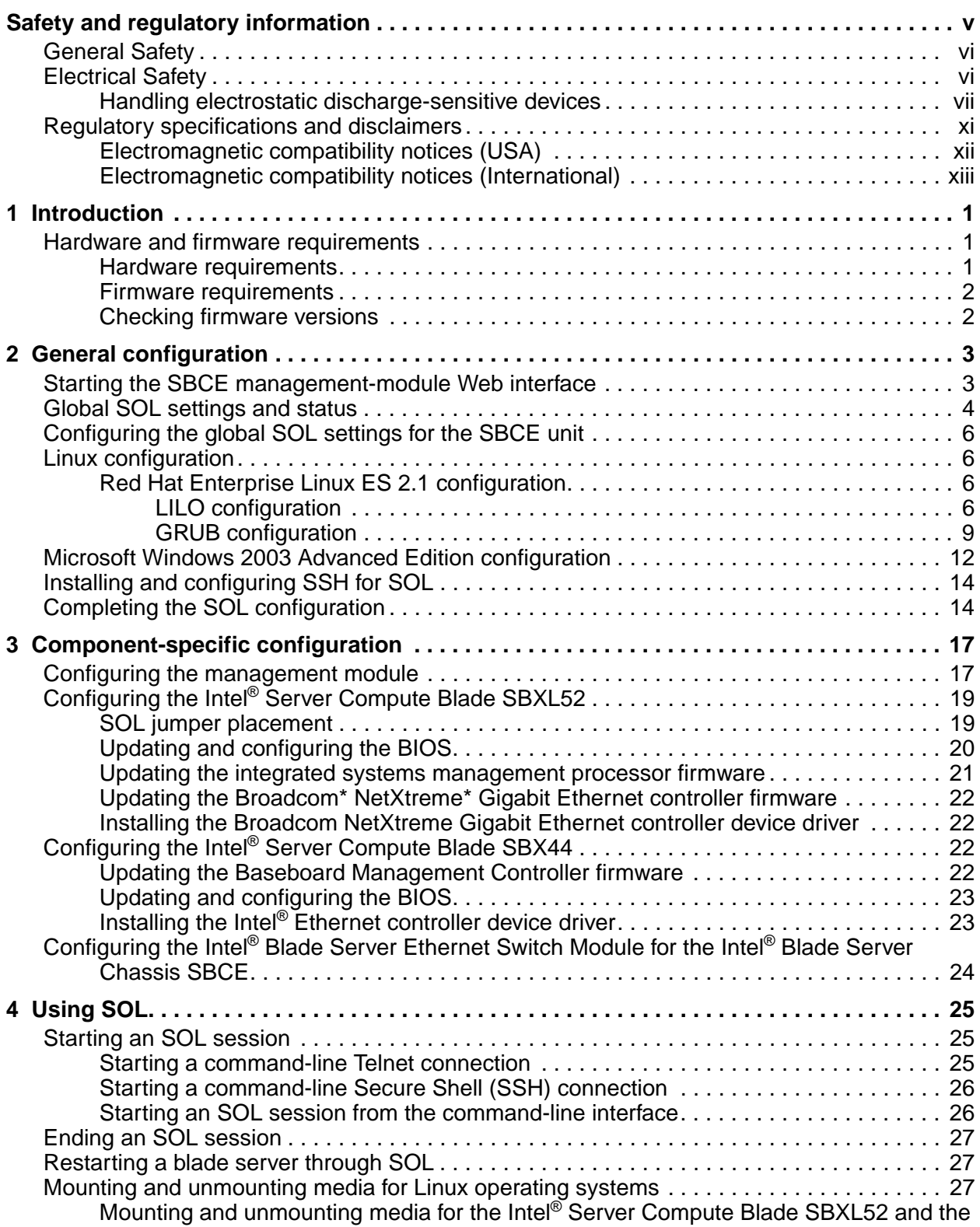

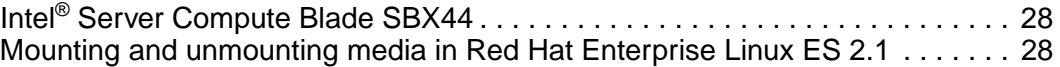

# <span id="page-4-0"></span>**Safety and regulatory information**

#### ✏ **NOTE**

The service procedures are designed to help you isolate problems. They are written with the assumption that you have model-specific training on all computers, or that you are familiar with the computers, functions, terminology, and service information provided in this manual.

#### **Important Safety Instructions**

Read all caution and safety statements in this document before performing any of the instructions. See *Intel Server Boards and Server Chassis Safety Information* on the Resource CD and/or at http:\\support.intel.com.

#### **Wichtige Sicherheitshinweise**

Lesen Sie zunächst sämtliche Warn- und Sicherheitshinweise in diesem Dokument, bevor Sie eine der Anweisungen ausführen. Beachten Sie hierzu auch die Sicherheitshinweise zu Intel-Serverplatinen und -Servergehäusen auf der Ressourcen-CD oder unter http:\\support.intel.com.

#### 重要安全指导

在执行任何指令之前,请阅读本文档中的所有注意事项及安全声明。参见 Resource CD(资源光盘) 和/或 http:\\support.intel.com 上的 *Intel Server Boards and Server Chassis Safety Information*(《Intel 服务器主板与服务器机箱安全信息》)。

#### **Consignes de sécurité**

Lisez attention toutes les consignes de sécurité et les mises en garde indiquées dans ce document avant de suivre toute instruction. Consultez *Intel Server Boards and Server Chassis Safety Information* sur le CD Resource CD ou bien rendez-vous sur le site http:\\support.intel.com.

#### **Instrucciones de seguridad importantes**

Lea todas las declaraciones de seguridad y precaución de este documento antes de realizar cualquiera de las instrucciones. Vea *Intel Server Boards and Server Chassis Safety Information* en el CD Resource y/o en http:\\support.intel.com.

## <span id="page-5-0"></span>**General Safety**

Follow these rules to ensure general safety:

- Observe good housekeeping in the area of the machines during and after maintenance.
- When lifting any heavy object:
	- 1. Ensure you can stand safely without slipping.
	- 2. Distribute the weight of the object equally between your feet.
	- 3. Use a slow lifting force. Never move suddenly, or twist,when you attempt to lift.
	- 4. Lift by standing or by pushing up with you leg muscles; this action removes the strain from the muscles in your back. Do not attempt to lift any object that weighs more than 16 kg (35lb) or any object that you think is too heavy for you.
- Do not perform any action that causes hazards to the customer, or makes the equipment unsafe.
- Before you start the machine, ensure that other service representatives and the customer's personnel are not in a hazardous position.
- Place removed covers and other parts in a safe place, away from all personnel, while you are servicing the machine.
- Keep your tool case away from walk areas so that other people will not trip over it.
- Do not wear loose clothing that can be trapped in the moving parts of a machine. Ensure that your sleeves are fastened or rolled up above your elbows. If your hair is long, fasten it.
- Insert the ends of your necktie or scarf inside clothing, or fasten it with a nonconductive clip, approximately 8 centimeters (3 inches) from the end.
- Do not wear jewelry, chains, metal-frame eyeglasses, or metal fasteners for your clothing. **Remember:**  Metal objects are good electrical conductors.
- Wear safety glasses when you are: hammering, drilling soldering, cutting wire, attaching springs, using solvents, or working in any other conditions that might be hazardous to your eyes.
- After service, reinstall all safety shields, guards, labels, and ground wires. Replace any safety device that is worn or defective.
- Reinstall all covers correctly before returning the machine to the customer.

## <span id="page-5-1"></span>**Electrical Safety**

#### **巡巡 CAUTION:**

**Electrical current from power, telephone, and communication cables can be hazardous. To avoid personal injury or equipment damage, disconnect the server system power cords, telecommunication systems, networks, and modems before you open the server covers, unless instructed otherwise in the installation and configuration procedures.**

#### **Important:**

Observe the following rules when working on electrical equipment.

- Use only approved tools and test equipment. Some hand tools have handles covered with a soft material that does not protect you when working with live electrical currents.
- Many customers have rubber floor mats (near their equipment) that contain small conductive fibers to decrease electrostatic discharges. Do not use this type of mat to protect yourself from electrical shock.
- Find the emergency power-off (EPO) switch, disconnect switch, or electrical outlet in the room. If an electrical accident occurs, you can quickly turn off the switch or unplug the power cord.
- Do not work alone under hazardous conditions, or near equipment that has hazardous voltages.
- Disconnect all power before:
	- Performing a mechanical inspection
- Working near power supplies
- Removing or installing main units
- Before you start to work on the machine, unplug the power cord. If you cannot unplug it, ask the customer to power-off the wall box (that supplies power to the machine) and to lock the wall box in the off position.
- If you need to work on a machine that has exposed electrical circuits, observe the following precautions:
	- Ensure that another person, familiar with the power-off controls, is near you. Remember: another person must be there to switch off the power, if necessary.
	- Use only one hand when working with powered-on electrical equipment; keep the other hand in your pocket or behind your back.
	- Remember: There must be a complete circuit to cause electrical shock. By observing the above rule, you may prevent a current from passing through your body.
- When using testers, set controls correctly and use the approved probe leads and accessories for that tester.
- Stand on suitable rubber mats (obtained locally, if necessary) to insulate you from grounds such as metal floor strips and machine frames.
- Observe the special safety precautions when you work with very high voltages; these instructions are in the safety sections of the maintenance information. Use extreme care when measuring high voltages.
- Regularly inspect and maintain your electrical hand tools for safe operational condition.
- Do not use worn or broken tools and testers.
- Never assume that power has been disconnected from a circuit. First, check that it has been powered-off.
- Always look carefully for possible hazards in your work area. Examples of these hazards are moist floors, nongrounded power extension cables, power surges, and missing safety grounds.
- Do not touch live electrical circuits with the reflective surface of a plastic dental inspection mirror. The surface is conductive; such touching can cause personal injury and machine damage.
- When the power is on and power supply units, blowers and fans are removed from their normal operating position in a machine, do not attempt to service the units. This practice ensures correct grounding of the units.
- If an electrical accident occurs, use caution:
	- Switch power off
	- Send another person to get help/medical aid

### <span id="page-6-0"></span>**Handling electrostatic discharge-sensitive devices**

Any computer part containing transistors or integrated circuits (IC) should be considered sensitive to electrostatic discharge (ESD). ESD damage can occur when there is a difference in charge between objects. Protect against ESD damage by equalizing the charge so that the server, the part, the work mat, and the person handling the part are all at the same charge.

#### ✏ **NOTE**

Use product-specific ESD procedures when they exceed the requirements noted here.

Make sure that the ESD-protective devices you use have been certified (ISO 9000) as fully effective.

When handling ESD-sensitive parts:

- Keep the parts in protective packages until they are inserted into the product.
- Avoid contact with other people.
- Wear a grounded wrist strap against your skin to eliminate static on your body.
- Prevent the part from touching your clothing. Most clothing is insulative and retains a charge even when you are wearing a wrist strap.
- Use the black side of a grounded work mat to provide a static-free work surface. The mat is especially useful when handling ESD-sensitive devices.
- Select a grounding system, such as those in the following list, to provide protection that meets the specific service requirement.
	- Attach the ESD ground clip to any frame ground, ground braid, or green-wire ground.
	- Use an ESD common ground or reference point when working on a double-insulated or batteryoperated system. You can use coax or connector-outside shells on these systems.
	- Use the round ground-prong of the AC plug on AC-operated computers.

#### ✏ **NOTE**

The use of a grounding system is desirable but not required to protect against ESD damage.

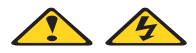

#### **DANGER**

Electrical current from power, telephone and communication cables is hazardous.

**To avoid a shock hazard:**

- **Do not connect or disconnect any cables or perform installation, maintenance, or reconfiguration of this product during an electrical storm.**
- **Connect all power cords to a properly wired and grounded electrical outlet.**
- **Connect to properly wired outlets any equipment that will be attached to this product.**
- **When possible, use one hand only to connect or disconnect signal cables.**
- **Never turn on any equipment when there is evidence of fire, water, or structural damage.**
- **Disconnect the attached power cords, telecommunications systems, networks, and modems before you open the device covers, unless instructed otherwise in the installation and configuration procedure**s.
- **Connect and disconnect cables as described in the following table when installing, moving, or opening covers on this product or attached devices.**

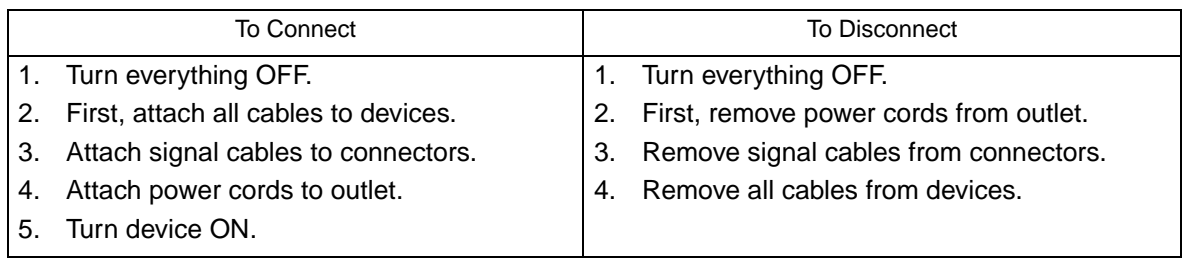

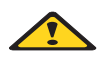

#### **<b>逐 CAUTION:**

**If your system has a module containing a lithium battery, replace it only with the same or an equivalent type battery recommended by the manufacturer. If your system has a module containing a lithium battery, replace it only with the same module type made by the same manufacturer. The battery contains lithium and can explode if not properly used, handled, or disposed of.**

#### **Do not:**

- Throw or immerse into water
- Heat to more than 100 degrees C (212 degrees F)
- Repair or disassemble

**Dispose of the battery as required by local ordinances or regulations.**

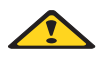

#### **<b>滚滚 CAUTION:**

**When laser products (such as CD-ROMs, DVD-ROM drives, fiber optic devices, or transmitters) are installed, note the following:**

- **Do not remove the covers. Removing the covers of the laser product could result in exposure to hazardous laser radiation. There are no serviceable parts inside the device.**
- **Use of controls or adjustments or performance of procedures other than those specified herein might result in hazardous radiation exposure.**

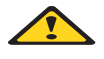

#### DANGER

**Some laser products contain an embedded Class 3A or Class 3B laser diode. Note the following:**

**Laser radiation when open. Do not stare into the beam, do not view directly with optical instruments, and avoid direct exposure to the beam.**

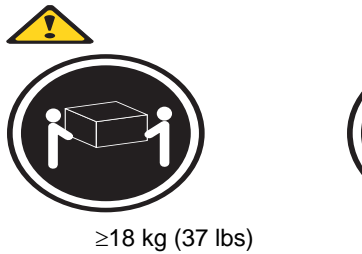

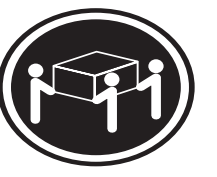

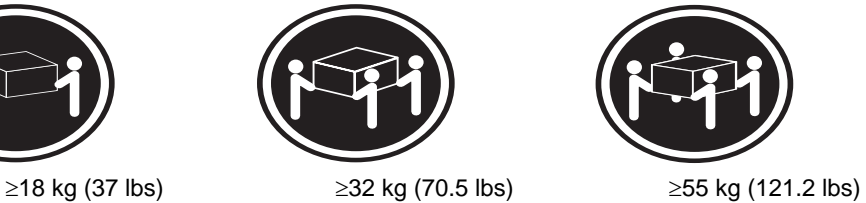

**<b>逐 CAUTION: Use safe practices when lifting.** 

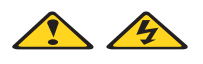

#### **<b>逐 CAUTION:**

**The power control button on the device and the power switch on the power supply do not turn off the electrical current supplied to the device. The device also might have more than one power cord. To remove all electrical current from the device, ensure that all power cords are disconnected from the power source.**

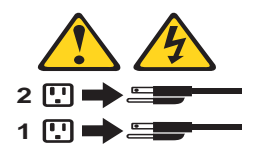

#### **CAUTION:**

**Do not place any object weighing more than 82 kg (180 lbs.) on top of rack-mounted devices.**

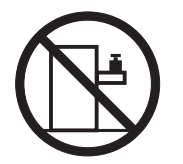

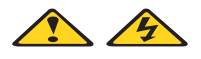

**<b>巡巡 CAUTION: Do not place any object weighing more then 82 kg (180lbs.) on top of rack-mounted devices.**

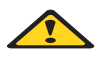

#### **<b>逐 CAUTION:**

**To avoid personal injury, before lifting the unit, remove all the blades to reduce the weight.**

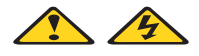

#### **<b>※※ CAUTION:**

**Hazardous energy is present when the blade is connected to the power source. Always replace the blade cover before installing the blade.**

## <span id="page-10-0"></span>**Regulatory specifications and disclaimers**

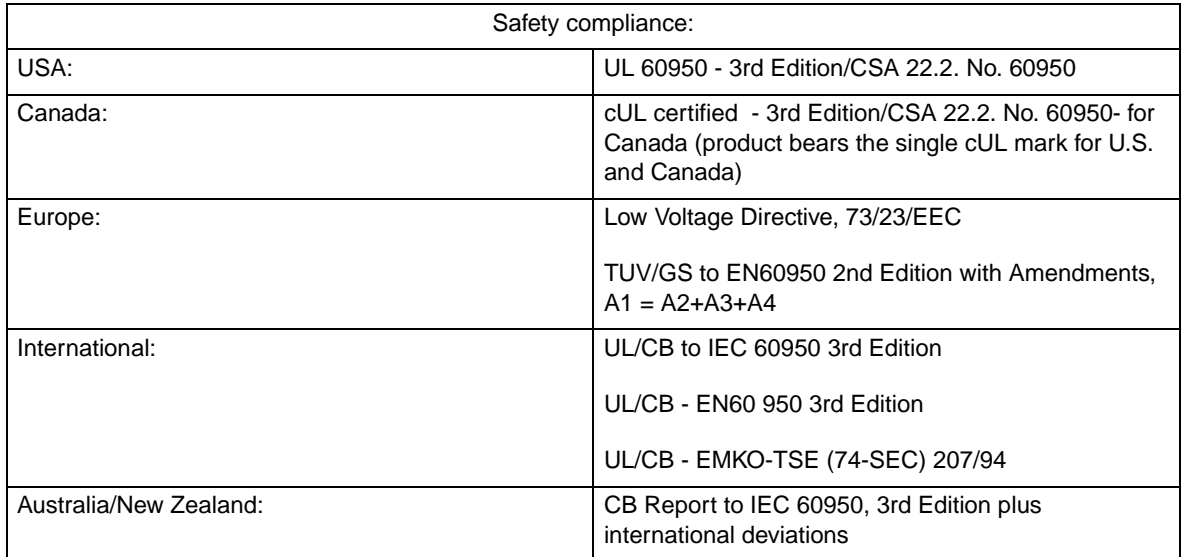

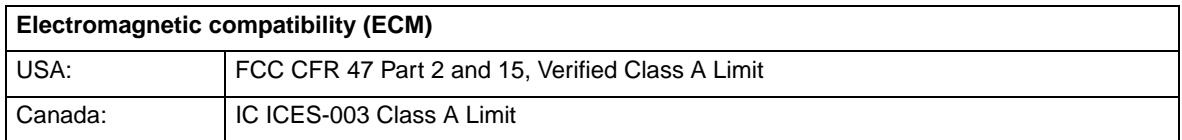

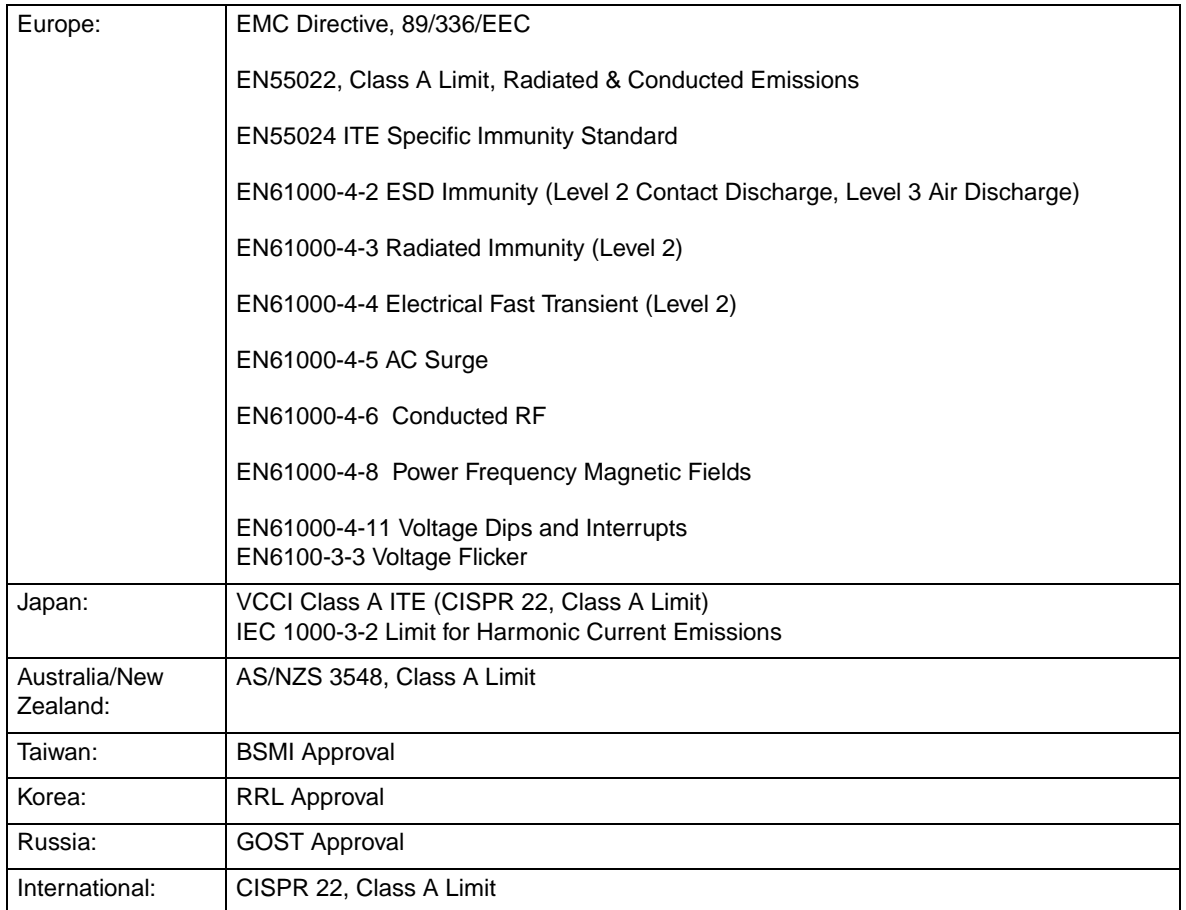

### <span id="page-11-0"></span>**Electromagnetic compatibility notices (USA)**

This equipment has been tested and found to comply with the limits for a Class A digital device, pursuant to Part 15 of the FCC Rules. These limits are designed to provide reasonable protection against harmful interference when the equipment is operated in a commercial environment. This equipment generates, uses and can radiate radio frequency energy and if not installed and used in accordance with the instruction manual, may cause harmful interference to radio communications. Operation of this equipment in a residential area is likely to cause harmful interference in which case the user will be required to correct the interference at his/her own expense.

#### ✏ **NOTE**

Class A device definition: If a Class A device is installed within the is system, then the system is to be considered a Class A system. In this configuration, operation of this equipment in a residential area is likely to cause harmful interference.

#### ✏ **NOTE**

This product is intended to be installed with CAT5 cable, or equivalent, to minimize electrical interference.

### <span id="page-12-0"></span>**Electromagnetic compatibility notices (International)**

**Europe (CE Declaration of Conformity):** This product has been tested in accordance to, and complies with the Low Voltage Directive (73/23/EEC) and EMC Directive (89/336/EEC). The product has been marked with the CE Mark to illustrate its compliance.

**Japan EMC Compatibility:**

この装置は、情報処理装置等電波障害白主規制協議会(VCCI)の基準 に基づくクラスA情報技術装置です。この装置を家庭環境で使用すると電波 妨害を引き起こすことがあります。この場合には使用者が適切な対策を講ず るよう要求されることがあります。

**English translation of the notice above:** This is a Class A product based on the standard of the Voluntary Control Council for Interference by Information Technology Equipment (VCCI). If this equipment is used in a domestic environment, radio disturbance may arise. When such trouble occurs, the user may be required to take corrective actions.

**ICES-003 (Canada):** Cet appareil numérique respecte les limites bruits radioélectriques applicables aux appareils numériques de Classe A prescrites dans la norme sur le matériel brouilleur: "Appareils Numériques", NMB-003 édictée par le Ministre Canadian des Communications.

**English translation of the notice above:** This digital apparatus does not exceed the Class A limits for radio noise emissions from digital apparatus set out in the interference-causing equipment standard entitled "Digital Apparatus," ICES-003 of the Canadian Department of Communications.

**BSMI (Taiwan):** The BSMI Certification number and the following warning is located on the product safety label which is located visibly on the external chassis.

警告使用者: 這是甲類的資訊產品,在居住的環境中使用時, 可能會造成射頻干擾,在這種情況下,使用者會。 被要求採取某些適當的對策。

**RRL Korea:**

| 기 종 별   | ाक<br>OF.                                                                                                  |
|---------|----------------------------------------------------------------------------------------------------|
| . A급 기기 | 이 기기는 업무용으로 전자파 적합동목을 한 기기이오니<br>판매자 또는 사용자는 이 점을 주의하시기 바라며 만<br>약 잘못판매 또는 구입하였을 때에는 가정용으로 교환<br>하시기 바랍니다. |
| B급 기기   | 이 기기는 가정용으로 전자파 적합등록을 한 기기로서<br>주거지역에서는 물론 모든 지역에서 사용할 수 있습니다.                                             |
| 비고<br>Ж |                                                                                                    |

B급 기기 : 가정용 정보통신기기를 말한다.

**English translation of the notice above:**

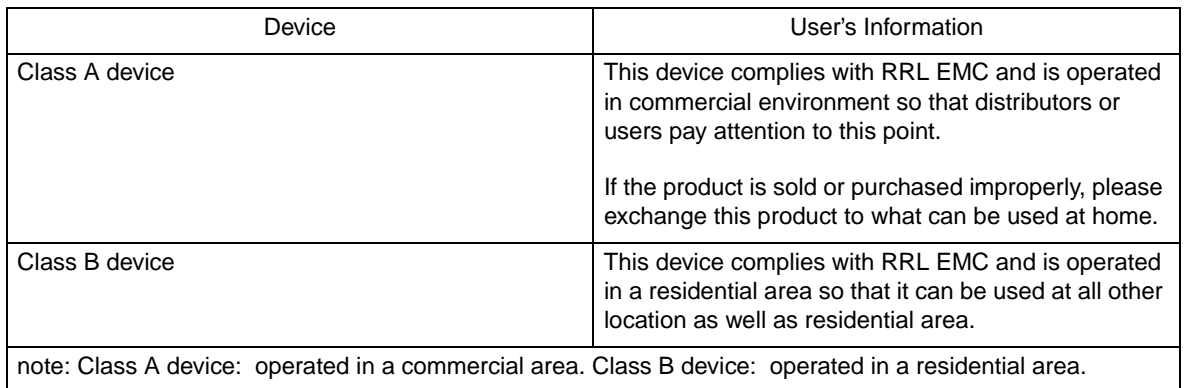

# <span id="page-14-0"></span>**1 Introduction**

<span id="page-14-7"></span>The Intel® Blade Server Chassis SBCE management module command-line interface provides access to the text-console command prompt on each blade server through a Serial over LAN (SOL) connection, enabling the blade servers to be managed from a remote location. This document explains how to update and configure SBCE components for SOL operation using the Intel® Blade Server Chassis SBCE management-module Web interface. You can also perform many configuration procedures using the management-module command-line interface or the simple network management protocol (SNMP). See the *Intel® Blade Server Chassis SBCE: Management Module Command-Line Interface Reference Guide* for information about the managementmodule command-line interface and instructions about how to use it.

In the SBCE environment, the integrated system management processor (ISMP) and network interface controller (NIC) on each blade server routes the serial data from the blade server serial communications port to the network infrastructure of the SBCE unit, including an Ethernet-compatible I/O module that supports SOL communication. SBCE components are configured for SOL operation through the SBCE management module. The management module also acts as a proxy in the network infrastructure to couple a client running a Telnet session with the management module to an SOL session running on a blade server, enabling the Telnet client to interact with the serial port of the blade server over the network. Because all SOL traffic is controlled by and routed through the management module, administrators can segregate the management traffic for the SBCE unit from the data traffic of the blade servers.

<span id="page-14-6"></span><span id="page-14-5"></span>To start an SOL connection with a blade server, you must first start a Telnet command-line interface session with the management module. When this Telnet command-line interface session is running, you can start a remote-console SOL session with any blade server in the SBCE unit that is set up and enabled for SOL operation. You can establish up to 20 separate Telnet sessions with the SBCE management module, so that you can have 14 simultaneous SOL sessions active (one for each of up to 14 blade servers) with six additional command-line interface sessions available for SBCE unit management. If security is a concern, you can use Secure Shell (SSH) sessions to establish secure Telnet command-line interface sessions with the SBCE management module before starting an SOL console redirect session with a blade server.

For the most recent versions of the *Intel® Blade Server Chassis SBCE: Serial over LAN Setup Guide*, please contact your Intel Corporation Support Representative.

### <span id="page-14-3"></span><span id="page-14-1"></span>**Hardware and firmware requirements**

The SBCE unit must be correctly configured before you can use the command-line interface and SOL. This section describes the hardware and software that are required for the command-line interface and SOL.

#### <span id="page-14-2"></span>**Hardware requirements**

<span id="page-14-4"></span>The following hardware is required for SOL operation:

- For the Intel<sup>®</sup> Server Compute Blade SBXL52:
	- SOL uses the first network interface, Ethernet 1 (eth1 or Planar Ethernet 1), of the blade server to communicate. When this network interface attempts to boot through PXE or DHCP, the network interface is reset, causing the current SOL session to be dropped and have a new status of Not Ready. If you require booting through PXE or DHCP, use the second network interface, Ethernet 2 (eth2 or Planar Ethernet 2), of the blade server and install an SOL-capable Ethernet I/O module in I/O-module bay 1.
	- Jumper J28 on the Intel® Server Compute Blade SBXL52 must be installed in the correct position. See ["SOL jumper placement" on page 19](#page-32-2) for information.
- For the Intel® Server Compute Blade SBX44, SOL uses the first network interface, Ethernet 1 (eth1 or Planar Ethernet 1), of the blade server to communicate. When this network interface attempts to use

BOOTP, the network interface is reset, causing the current SOL session to be dropped and have a new status of Not Ready. If you require BOOTP, use the second network interface, Ethernet 2 (eth2 or Planar Ethernet 2), of the blade server and install an SOL-capable Ethernet I/O module in I/O-module bay 1. The Intel® Server Compute Blade SBX44 requires no changes to jumper settings.

#### <span id="page-15-0"></span>**Firmware requirements**

<span id="page-15-3"></span>Make sure that you are using the latest versions of device drivers, firmware, and BIOS for your blade server, management module, and other SBCE components. Contact your Intel Corporation Support Representative for the latest information about upgrading the device drivers, firmware, and the BIOS for the Intel® Blade Server Chassis SBCE Management Module, Intel® Server Compute Blade SBXL52, Intel® Server Compute Blade SBX44, and the Intel® Blade Server Ethernet Switch Module for the Intel® Blade Server Chassis SBCE. The latest instructions and firmware levels are in the release notes and documentation that comes with the updates.

### <span id="page-15-1"></span>**Checking firmware versions**

<span id="page-15-2"></span>Complete the following steps to view the firmware levels that are installed in the SBCE components:

- 1. Start the SBCE management module Web interface (see ["Starting the SBCE management-module Web](#page-16-2)  [interface" on page 3\)](#page-16-2).
- 2. In the navigation pane, click **Monitors --> Firmware VPD**.

The Firmware VPD choice identifies the firmware type, build ID, release date, and revision number for the firmware that is installed in each blade server, I/O module, and management module in the SBCE unit. The vital product data (VPD) for the firmware in the management modules also includes the file name of the firmware components. (Selecting the Firmware VPD choice takes up to 30 seconds to refresh and display information.)

#### ✏ **Important**

To avoid problems and to maintain proper system performance, always make sure that the blade server firmware code, service processor code, and diagnostic firmware code levels are consistent for all blade servers within the SBCE unit.

If installed firmware versions do not meet at least the minimum requirements, contact your Intel Corporation Support Representative for the latest available firmware version and install it following the firmware update instructions for each SBCE component in [Chapter 3, "Component-specific configuration," on page 17.](#page-30-2)

# <span id="page-16-3"></span><span id="page-16-0"></span>**2 General configuration**

This section provides instructions for configuring the SBCE unit to operate using SOL. You must perform the following configuration procedures:

- Configure the SBCE for SOL operation (see "Configuring the global SOL settings for the SBCE unit" on [page 6](#page-19-0)).
- Configure SBCE components for SOL operation (see [Chapter 3, "Component-specific configuration," on](#page-30-2)  [page 17](#page-30-2)).
- Configure the operating system that is installed on each blade server to enable SOL (see ["Linux](#page-19-1)  [configuration" on page 6](#page-19-1) and ["Microsoft Windows 2003 Advanced Edition configuration" on page 12\)](#page-25-0).
- If secure SOL sessions are required, install and configure SSH for SOL (see ["Installing and configuring](#page-27-0)  [SSH for SOL" on page 14\)](#page-27-0).
- Enable blade servers for SOL operation (see ["Completing the SOL configuration" on page 14](#page-27-1)).

Perform the SOL configuration that is shared by all SBCE components using the management-module Web interface. The management-module Web interface supports only configuration and monitoring of the command-line interface and SOL and cannot be used to start command-line interface or SOL sessions.

You can also perform some SOL configuration using the management-module command-line interface or the Simple Network Management Protocol (SNMP). See the *Intel® Blade Server Chassis SBCE: Management Module Command-Line Interface Reference Guide* for information about the management-module commandline interface and instructions for using it.

### <span id="page-16-2"></span><span id="page-16-1"></span>**Starting the SBCE management-module Web interface**

<span id="page-16-4"></span>Complete the following steps to start the SBCE management-module Web interface:

1. Open a Web browser. In the address or URL field, type the IP address or host name that is assigned for the management-module remote connection.

The Enter Network Password window opens.

2. Type your user name and password. If you are logging in to the management module for the first time, you can obtain your user name and password from your system administrator. All login attempts are documented in the event log.

The initial user ID and password for the management module are:

- User ID: USERID (all capital letters)
- Password: PASSW0RD (note the zero, not O, in PASSW0RD)
- 3. Follow the instructions on the screen. Be sure to set the timeout value that you want for your Web session.

The SBCE management-module Web interface window opens.

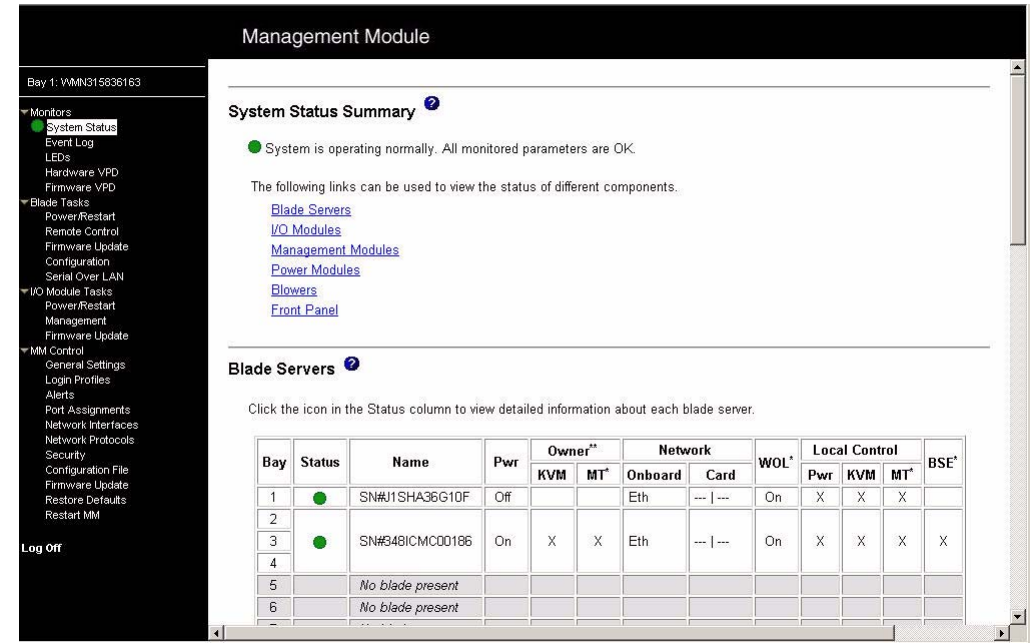

## <span id="page-17-0"></span>**Global SOL settings and status**

<span id="page-17-1"></span>This section describes the part of the SBCE management-module Web interface that the procedures in this document use to configure global Serial over LAN (SOL) settings.

Select **Serial Over LAN** under **Blade Tasks** to view and change the global SOL settings that are used by all blade servers in the SBCE unit. Select this choice also to enable or disable SOL for each blade server.

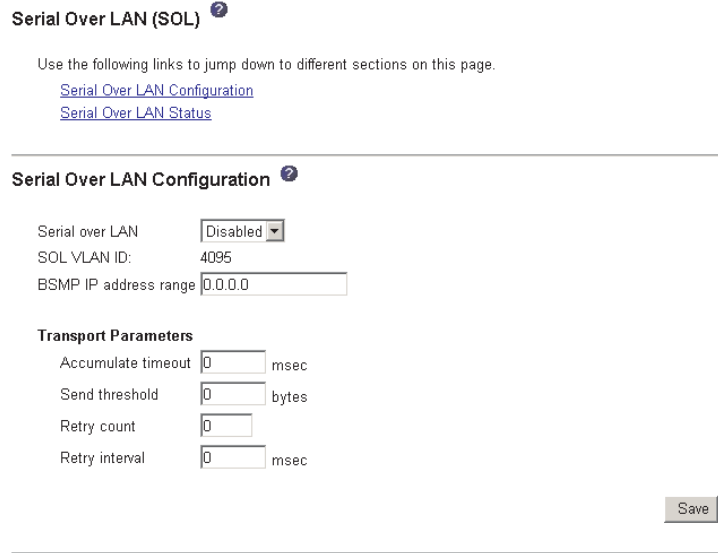

The default management-module SOL settings provide the best overall SOL performance. You can modify these settings to meet requirements that are specific to your SBCE unit or network configuration. The default SOL values are:

Serial Over Lan: Enabled

Use this field to enable or disable SOL globally for the SBCE unit. Enabling or disabling SOL globally does not affect the SOL session status for each blade server.

• SOL VLAN ID: 4095

This value is fixed and cannot be modified.

• BSMP IP Address Range: *x.x.x.x*

This is a mandatory field where *x.x.x.x* is the base IP address for blade servers in the SBCE unit. The IP address that SOL uses to communicate with the blade system management processor (BSMP) of each blade server is based on the IP address that is set in this field. For example, if the value that you enter is 10.1.1.1, the blade server in blade bay 1 will have IP address 10.1.1.1, the blade server in blade bay 2 will have IP address 10.1.1.2, and so on.

- Accumulate timeout: 5
- Send threshold: 100
- Retry count: 3
- Retry interval: 250

Use the Serial Over LAN Status table to monitor the SOL status for each blade server and to enable or disable SOL for each blade server. SOL must be enabled both globally for the SBCE unit and individually for each blade server where you plan to start an SOL session. SOL is enabled globally and on blade servers by default.

#### Serial Over LAN Status<sup>0</sup>

Click the checkboxes in the first column to select one or more blade servers; then, click one of the links below the table to enable or disable SOL on the selected blades

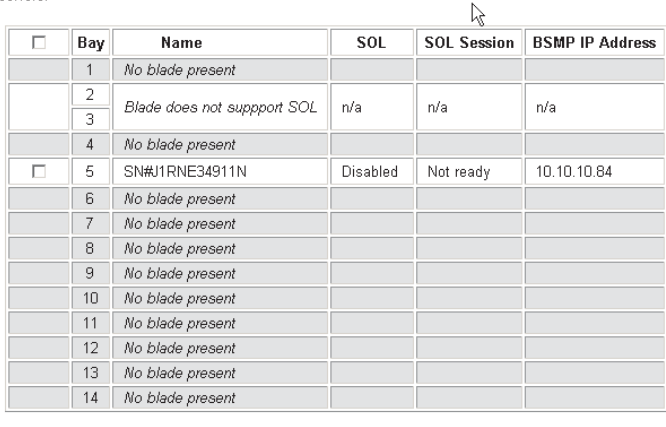

Note: You have to enable the global "Serial over LAN" flag above before enabling SOL on individual blade convers

The SOL Session status has three possible states:

#### **Not ready**

Disable Serial Over LAN Enable Serial Over LAN

> This status indicates that no SOL session is available between the management module and the blade server. It might indicate that there was an SOL session setup failure that must be investigated.

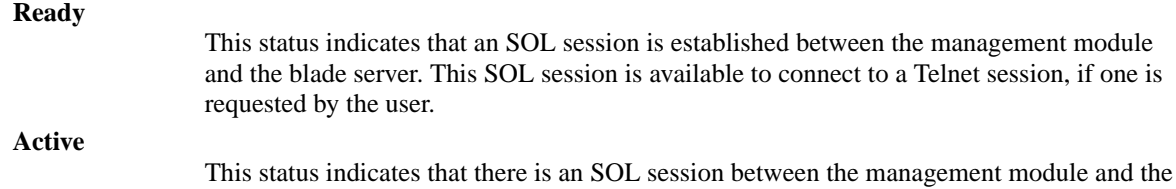

## <span id="page-19-0"></span>**Configuring the global SOL settings for the SBCE unit**

<span id="page-19-4"></span>Complete the following steps to configure the global SOL settings for the SBCE unit:

1. Start the SBCE management-module Web interface (see ["Starting the SBCE management-module](#page-16-1)  [Web interface" on page 3](#page-16-1)).

blade server and that this session is currently connected to a Telnet session.

2. In the navigation pane, click **Blade Tasks --> Serial Over LAN**. In the management-module information page that opens, make sure that the settings match the default values that are listed starting on page 5 or are set to the values that are required by your network configuration.

### <span id="page-19-1"></span>**Linux configuration**

For SOL operation on the Intel® Server Compute Blade SBXL52 and Intel® Server Compute Blade SBX44, you must configure the Linux operating system to expose the Linux initialization (booting) process. This enables users to log in to the Linux console using an SOL session and directs Linux output to the serial console. See the documentation for your specific Linux operating-system type for information and instructions.

Complete one of the following procedures to enable SOL sessions for your Linux operating system. You must be logged in as a root user to perform these procedures.

### <span id="page-19-2"></span>**Red Hat Enterprise Linux ES 2.1 configuration**

<span id="page-19-6"></span>This procedure is based on a default installation of Red Hat Enterprise Linux ES 2.1. The file names, structures, and commands might be different for other versions of Red Hat Linux.

Complete the following steps to configure the general Linux parameters for SOL operation when using the Red Hat Enterprise Linux ES 2.1 operating system.

<span id="page-19-7"></span>Hardware flow control prevents character loss during communication over a serial connection. You must enable it when using a Linux operating system.

1. Add the following line to the end of the # Run gettys in standard runlevels section of the /etc/inittab file. This enables hardware flow control and enables users to log in through the SOL console.

```
7:2345:respawn:/sbin/agetty -h ttyS1 19200 vt102
```
2. Add the following line at the bottom of the /etc/securetty file to enable a user to log in as the root user through the SOL console:

ttyS1

#### <span id="page-19-3"></span>**LILO configuration**

<span id="page-19-5"></span>If you are using LILO, complete the following steps:

- 1. Complete the following steps to modify the /etc/lilo.conf file:
	- a. Add the following text to the end of the first default=linux line

-Monitor

- b. Comment out the map=/boot/map line by adding a  $\#$  at the beginning of this line.
- c. Comment out the message=/boot/message line by adding a  $\#$  at the beginning of this line.
- d. Add the following line before the first image=... line:

```
# This will allow you to only Monitor the OS boot via SOL
```
- e. Add the following text to the end of the first label=linux line -Monitor
- f. Add the following line to the first image=... section. This enables SOL. append="console=ttyS1,19200n8 console=tty1"
- g. Add the following lines between the two image=... sections:

```
# This will allow you to Interact with the OS boot via SOL
```

```
image=/boot/vmlinuz-2.4.9-e.12smp
```

```
 label=linux-Interact
 initrd=/boot/initrd-2.4.9-e.12smp.img
```
read-only

root=/dev/hda6

```
 append="console=tty1 console=ttyS1,19200n8 "
```
The following samples show examples of the original content of the /etc/lilo.conf file and the content of this file after modification.

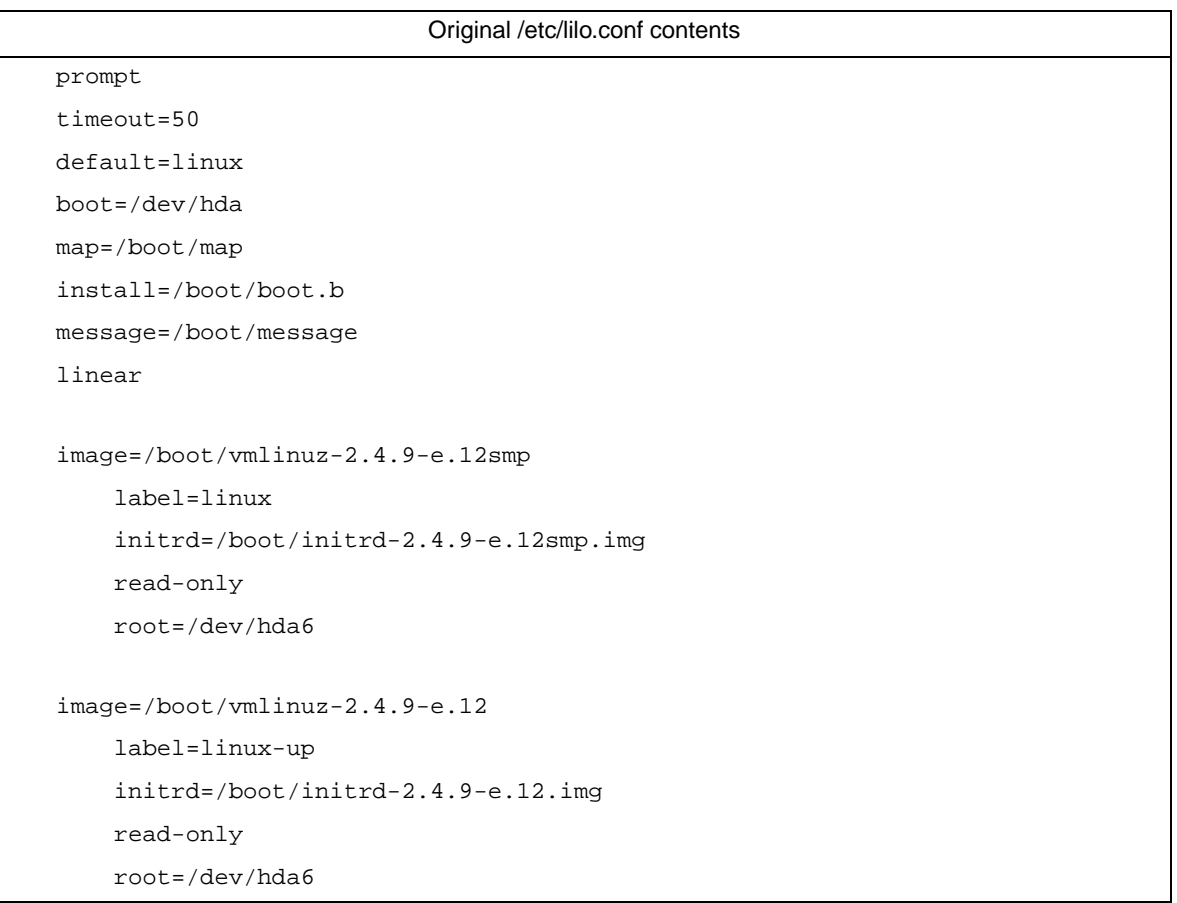

```
Modified /etc/lilo.conf contents
prompt
timeout=50
default=linux-Monitor
boot=/dev/hda
#map=/boot/map
install=/boot/boot.b
#message=/boot/message
linear
# This will allow you to only Monitor the OS boot via SOL
image=/boot/vmlinuz-2.4.9-e.12smp
     label=linux-Monitor
     initrd=/boot/initrd-2.4.9-e.12smp.img
     read-only
     root=/dev/hda6
     append="console=ttyS1,19200n8 console=tty1"
# This will allow you to Interact with the OS boot via SOL
image=/boot/vmlinuz-2.4.9-e.12smp
     label=linux-Interact
     initrd=/boot/initrd-2.4.9-e.12smp.img
     read-only
     root=/dev/hda6
     append="console=tty1 console=ttyS1,19200n8 "
image=/boot/vmlinuz-2.4.9-e.12
     label=linux-up
     initrd=/boot/initrd-2.4.9-e.12.img
     read-only
     root=/dev/hda6
```
#### 2. Run the **lilo** command to store and activate the LILO configuration.

When the Linux operating system starts, a LILO boot: prompt is displayed instead of the graphical user interface. Pressing Tab while at this prompt will install all of the boot options that are listed. To load the operating system in interactive mode, type linux-Interact and then press Enter.

#### <span id="page-22-0"></span>**GRUB configuration**

<span id="page-22-1"></span>If you are using GRUB, complete the following steps to modify the /boot/grub/grub.conf file:

- 1. Comment out the splashimage=... line by adding a # at the beginning of this line.
- 2. Add the following line before the first  $\tt title=...$  line:

```
# This will allow you to only Monitor the OS boot via SOL
```
- 3. Append the following text to the first title=... line: SOL Monitor
- 4. Append the following text to the  $\text{kernel}/\ldots$  line of the first  $\text{title} = \ldots$  section: console=ttyS1,19200 console=tty1
- 5. Add the following five lines between the two title=... sections:

```
# This will allow you to Interact with the OS boot via SOL
```

```
title Red Hat Linux (2.4.9-e.12smp) SOL Interactive
```

```
 root (hd0,0)
```

```
 kernel /vmlinuz-2.4.9-e.12smp ro root=/dev/hda6 console=tty1
```
console=ttyS1,19200

```
 initrd /initrd-2.4.9-e.12smp.img
```
The entry beginning with kernel /vmlinuz... is shown with a line break after console=tty1. In your file, the entire entry must all be on one line.

The following samples show examples of the original content of the /boot/grub/grub.conf file and the content of this file after modification.

```
Original /boot/grub/grub.conf contents
#grub.conf generated by anaconda
#
# Note that you do not have to rerun grub after making changes to this file
# NOTICE: You have a /boot partition. This means that
# all kernel and initrd paths are relative to /boot/, eg.
# root (hd0,0)
# kernel /vmlinuz-version ro root=/dev/hda6
# initrd /initrd-version.img
#boot=/dev/hda
default=0
timeout=10
splashimage=(hd0,0)/grub/splash.xpm.gz
title Red Hat Enterprise Linux ES (2.4.9-e.12smp)
    root (hd0,0)
    kernel /vmlinuz-2.4.9-e.12smp ro root=/dev/hda6 
    initrd /initrd-2.4.9-e.12smp.img
title Red Hat Enterprise Linux ES-up (2.4.9-e.12)
    root (hd0,0)
    kernel /vmlinuz-2.4.9-e.12 ro root=/dev/hda6
    initrd /initrd-2.4.9-e.12.img
```

```
Modified /boot/grub/grub.conf contents
#grub.conf generated by anaconda
#
# Note that you do not have to rerun grub after making changes to this file
# NOTICE: You have a /boot partition. This means that
# all kernel and initrd paths are relative to /boot/, eg.
# root (hd0,0)
# kernel /vmlinuz-version ro root=/dev/hda6
# initrd /initrd-version.img
#boot=/dev/hda
default=0
timeout=10
# splashimage=(hd0,0)/grub/splash.xpm.gz
# This will allow you to only Monitor the OS boot via SOL
title Red Hat Enterprise Linux ES (2.4.9-e.12smp) SOL Monitor
    root (hd0,0)
    kernel /vmlinuz-2.4.9-e.12smp ro root=/dev/hda6 console=ttyS1,19200 
console=tty1
     initrd /initrd-2.4.9-e.12smp.img
# This will allow you to Interact with the OS boot via SOL
title Red Hat Linux (2.4.9-e.12smp) SOL Interactive
    root (hd0,0)
    kernel /vmlinuz-2.4.9-e.12smp ro root=/dev/hda6 console=tty1 
console=ttyS1,19200
     initrd /initrd-2.4.9-e.12smp.img
title Red Hat Enterprise Linux ES-up (2.4.9-e.12)
    root (hd0,0)
    kernel /vmlinuz-2.4.9-e.12 ro root=/dev/hda6
     initrd /initrd-2.4.9-e.12.img
```
You must reboot the Linux operating system after completing these procedures for the changes to take effect and to enable SOL. For some blade servers, you must also install device drivers for your Ethernet controller:

- If you are using a Intel® Server Compute Blade SBXL52, you must also install the Broadcom\* NetXtreme Gigabit Ethernet Controller Device Driver for Linux Operating Systems. See ["Installing the Broadcom](#page-35-4)  [NetXtreme Gigabit Ethernet controller device driver" on page 22](#page-35-4) for instructions.
- If you are using a Intel® Server Compute Blade SBX44, you must also install the Intel™ Ethernet Controller Device Driver for Linux Operating Systems. See ["Installing the Intel® Ethernet controller](#page-36-2)  [device driver" on page 23](#page-36-2) for instructions.

## <span id="page-25-0"></span>**Microsoft Windows 2003 Advanced Edition configuration**

<span id="page-25-2"></span>This procedure is based on a default installation of the Microsoft\* Windows\* 2003 operating system.

Complete the following steps to configure the Windows\* 2003 operating system for SOL operation. You must be logged in as a user with administrator access to perform this procedure.

- <span id="page-25-1"></span>1. Complete the following steps to determine which boot entry ID to modify:
	- a. Type bootcfg at a Windows command prompt; then press Enter to display the current boot options for your system.
	- b. In the **Boot Entries** section, locate the boot entry ID for the section with an OS friendly name of Windows Server 2003, Standard. Write down the boot entry ID for use in the next step.
- 2. To enable the Microsoft<sup>®</sup> Windows Emergency Management System (EMS), at a Windows command prompt, type

<span id="page-25-3"></span>bootcfg /EMS ON /PORT COM2 /BAUD 19200 /ID boot\_id

where *boot\_id* is the boot entry ID determined from step [1](#page-25-1) ; then, press Enter.

- 3. Complete the following steps to verify that the EMS console is redirected to the COM2 serial port:
	- a. Type bootcfg at a Windows command prompt; then, press Enter to display the current boot options for your system.
	- b. Verify the following changes to the bootcfg settings:
		- In the **Boot Loader Settings** section, make sure that **redirect** is set to **COM2** and that **redirectbaudrate** is set to **19200**.
		- In the **Boot Entries** section, make sure that the OS Load Options: line has /redirect appended to the end of it.

The following samples show examples of the original bootcfg program output and the output after modification.

```
Original bootcfg program output
Boot Loader Settings
----------------------------
timeout: 30
default: multi(0)disk(0)rdisk(0)partition(1)\WINDOWS
Boot Entries
----------------
Boot entry ID: 1
OS Friendly Name: Windows Server 2003, Standard
Path: multi(0)disk(0)rdisk(0)partition(1)\WINDOWS
OS Load Options: /fastdetect
```

```
Modified bootcfg program output
Boot Loader Settings
----------------------------
timeout: 30
default: multi(0)disk(0)rdisk(0)partition(1)\WINDOWS
redirect: COM2
redirectbaudrate: 19200
Boot Entries
----------------
Boot entry ID: 1
OS Friendly Name: Windows Server 2003, Standard
Path: multi(0)disk(0)rdisk(0)partition(1)\WINDOWS
OS Load Options: /fastdetect /redirect
```
You must reboot the Windows 2003 operating system after completing this procedure for the changes to take effect and to enable SOL.

## <span id="page-27-0"></span>**Installing and configuring SSH for SOL**

<span id="page-27-3"></span>Complete the following steps to install and configure Secure Shell Server (SSH) for SOL:

- 1. Start the SBCE management-module Web interface (see ["Starting the SBCE management-module](#page-16-1)  [Web interface" on page 3](#page-16-1)).
- 2. If you have not previously installed the SSH security key file, complete the following steps:
	- a. Download the security key from http://downloadfinder.intel.com, type "SSL" in the Download Search box and click on "Go!". Or, you may contact your Intel Corporation Support Representative.
	- b. Scan the search results list and click on "Intel® Blade Server Chassis SBCE".
	- c. Under "select your operating system", select "OS Independent" from the drop-down menu and click "Go!".
	- d. Click on the "Intel® Server Management Module SBCECMM SSL Installation Key [SSL\_INSTALL.EXE]" and follow the online instructions to download the SSL key.
	- e. You should receive a response from the Encryption Coordinator within two business days, containing a link to the file and password. Using this information, download and save the file.
	- f. Run the executable to extract the hex file.
	- g. After saving and extracting the SSL key file, browse to the SSL\_install.hex key file in the MM Security screen and click on "Install SSL".
	- h. After you load the key, the Security choices are now enabled.
- 3. Complete the following steps to enable SSH:
	- a. Scroll to the **Secure Shell (SSH) Server** section.
	- b. Select **Enabled** for the **SSH Server** option; then, click **Save**.
	- c. Click **OK** to confirm.
- 4. Complete the following steps to restart the management module. Restarting the management module ends the current SBCE management-module Web interface session.
	- a. In the navigation pane, click **MM Control --> Restart MM**.
	- b. Click **Restart**.
	- c. Click **OK** to confirm.
	- d. Click **Yes** to restart the management module and end the session.

You can now use an SSH client to start a secure Telnet session with the management module and secure SOL sessions with the blade servers.

## <span id="page-27-1"></span>**Completing the SOL configuration**

Complete the following steps to complete the SOL configuration for your SBCE unit:

- 1. Make sure that the global SOL parameters are correct for your SBCE unit (see ["Global SOL settings and](#page-17-0)  [status" on page 4\)](#page-17-0).
- 2. Make sure that the SOL settings for individual SBCE components are correct (see [Chapter 3,](#page-30-2)  ["Component-specific configuration," on page 17](#page-30-2)).
- 3. Start the SBCE management-module Web interface (see ["Starting the SBCE management-module](#page-16-1)  [Web interface" on page 3](#page-16-1)).
- <span id="page-27-2"></span>4. Complete the following steps to enable SOL on the blade servers:
	- a. In the navigation pane, click **Blade Tasks --> Serial Over LAN**; then, scroll to the **Serial Over LAN Status** section.
	- b. Select each blade server that will have SOL enabled; then click **Enable Serial Over LAN**.

The **SOL** column of the table will show a status of Enabled for each of the blade servers that was selected. The **SOL Session** column of the table indicates a status of Not Ready for each of the blade servers that was selected.

To disable SOL for a blade server, complete step 4(a) and click **Disable Serial Over LAN** instead of **Enable Serial Over LAN**.

The blade server SOL status periodically updates itself automatically; however, you can refresh the window for an immediate display of updated status.

- 5. Complete the following steps to power-on or restart the blade servers on which SOL was enabled:
	- a. In the navigation pane, click **Blade Tasks --> Power/Restart**.
	- b. Select each blade server on which SOL was enabled; then, click either **Power On Blade** or **Restart Blade**, depending on the current status of the blade servers.
	- c. Click **OK** twice to confirm.
- <span id="page-28-0"></span>6. Complete the following steps to check the SOL status of the blade servers:
	- a. In the navigation pane, click **Blade Tasks --> Serial Over LAN**; then, scroll to the **Serial Over LAN Status** section.
	- b. Make sure that the **SOL Session** column of the table shows a status of Ready.

For the Intel® Server Compute Blade SBXL52, if the SOL Session column does not show a status of Ready, make sure that the J28 jumper on the blade server is in the correct position. See ["SOL jumper](#page-32-2)  [placement" on page 19](#page-32-2) for information.

# <span id="page-30-2"></span><span id="page-30-0"></span>**3 Component-specific configuration**

<span id="page-30-3"></span>This section provides instructions for configuring SBCE components for SOL operation. Use it in addition to the information in [Chapter 2, "General configuration," on page 3.](#page-16-3) It is divided into the following subsections:

- • ["Configuring the management module" on page 17](#page-30-1)
- • ["Configuring the Intel® Server Compute Blade SBXL52" on page 19](#page-32-0)
- • ["Configuring the Intel® Server Compute Blade SBX44" on page 22](#page-35-2)
- • ["Configuring the Intel® Blade Server Ethernet Switch Module for the Intel® Blade Server Chassis SBCE"](#page-37-0)  [on page 24](#page-37-0)

### <span id="page-30-1"></span>**Configuring the management module**

<span id="page-30-4"></span>Before you configure the management module for SOL operation, review the following information:

- Make sure that the management-module external network interface (eth0) configuration is valid for your production network. This configuration can be obtained from a DHCP server or set statically.
- The management-module internal network interface (eth1) and the Ethernet I/O module configuration can be different from that of the management-module external network interface (eth0); however, the management-module internal network interface (eth1) and the Ethernet I/O module configuration must be in the same subnet. The management-module internal interface (eth1) is exposed to the external network through the management module, so it must not conflict with any other addresses on your production network. If you use a configuration for the Ethernet I/O module that is not valid for your production network, you will not be able to update the firmware or manage your Ethernet I/O module through a Telnet or Web interface.
- Telnet sessions with the SBCE management module have a default timeout value of 120 seconds (2 minutes). If there is no Telnet or SOL traffic within the timeout interval, the Telnet session and any SOL session associated with this Telnet session will terminate. See the *Intel® Blade Server Chassis SBCE: Management Module Command-Line Interface Reference Guide* for information about configuring the Telnet session timeout value.
- The SOL blade system management processor (BSMP) address range can include any valid IP addresses that do not conflict with any of the IP addresses of the blade servers. The BSMP address range is used for internal communication between the blade server and the I/O module and is not exposed to the external network.

<span id="page-30-5"></span>Complete the following steps to update the management-module firmware and configure the management module to enable SOL:

1. Start the SBCE management-module Web interface (see ["Starting the SBCE management-module Web](#page-16-2)  [interface" on page 3\)](#page-16-2).

- 2. Complete the following steps to update the SBCE management module firmware:
	- a. Get the latest firmware release from your Intel Corporation Support Representative. Uncompress and store the firmware update files in a temporary location on the client computer.
	- b. Complete the following steps for each of the packet (.pkt) files that are used to update the management-module firmware:
		- 1) In the navigation pane, click **MM Control --> Firmware Update**.
		- 2) Click **Browse**; then, select the first firmware update packet (.pkt) file to update and click **Open**.
		- 3) Click **Update**; then, click **Continue** to confirm.

A message is displayed when the update is complete.

- 4) Repeat these steps for each of the remaining firmware update packet files.
- c. Complete the following steps to restart the management module. Restarting the management module ends the current SBCE management-module Web interface session. Do not restart the management module until all of the firmware update packet files are installed.
	- 1) In the navigation pane, click **MM Control --> Restart MM**.
	- 2) Click **Restart**.
	- 3) Click **OK** to confirm.
	- 4) Click **Yes** to restart the management module and end the session. You must wait approximately 10 seconds for the management module to restart before attempting start the SBCE managementmodule Web interface.
- 3. Start the SBCE management-module Web interface (see ["Starting the SBCE management-module Web](#page-16-2)  [interface" on page 3\)](#page-16-2).
- <span id="page-31-0"></span>4. Complete the following steps to enable SOL for the management module:
	- a. Complete the following steps to configure the internal network interface (eth1) settings:
		- 1) In the navigation pane, click **MM Control --> Network Interfaces**.
		- 2) Scroll to the **Internal Ethernet Interface (eth1)** section.
		- 3) Make sure that **Interface** is set to **Enabled**.
		- 4) Set the **Static IP Configuration** fields to the values that are required for your physical network. The values must be in the following formats:
			- **IP address**: *x.x.x.x*
			- **Subnet mask**: *x.x.x.x*
			- **Gateway address**: *x.x.x.x*

The static IP configuration values specify valid IP addresses of the form  $x.x.x.x$ , where each x is a number from 0 to 255.

- 5) Click **Save**; then, click **OK** or **Yes** to confirm. Do not restart the management module.
- b. Complete the following steps to configure the Ethernet I/O module network settings:
	- 1) In the navigation pane, click **I/O Module Tasks --> Management**.
	- 2) Scroll to the **Bay 1 (Ethernet SM)\*** section.
- 3) Set the values in the **New Static IP Configuration** fields, if they are not already correct as listed in the **Current IP Configuration** section. The values must be in the following formats:
	- **IP address**: *x.x.x.x*
	- **Subnet mask**: *x.x.x.x*
	- **Gateway address**: *x.x.x.x*

The static IP configuration values specify valid IP addresses of the form *x.x.x.x*, where each *x* is a number from 0 to 255.

<span id="page-32-5"></span>If you changed any values, click **Save**.

- c. Complete the following steps to configure the Serial over LAN settings:
	- 1) In the navigation pane, click **Blade Tasks --> Serial Over LAN**.
	- 2) Scroll to the **Serial Over LAN Configuration** section and set the values as follows:
		- Set the **Serial Over LAN** field to **Enabled**.
		- Set the **BSMP IP address range** field to the base IP address for blade servers installed in the SBCE unit. Valid IP addresses are of the form *x.x.x.x*, where each *x* is a number from 0 to 255.
		- **Accumulate timeout** field should be set to 5.
		- **Send threshold** field should be set to 100.
		- **Retry count** field should be set to 3.
		- **Retry interval** field should be set to 250.
	- 3) Click **Save**.

Do not attempt to enable or disable SOL on any of the blade servers that are listed in the **Serial Over LAN Status** section.

- 5. Complete the following steps to restart the management module. Restarting the management module ends the current SBCE management-module Web interface session.
	- a. In the navigation pane, click **MM Control --> Restart MM**.
	- b. Click **Restart**.
	- c. Click **OK** to confirm.
	- d. Click **Yes** to restart the management module and end the session.

## <span id="page-32-0"></span>**Configuring the Intel® Server Compute Blade SBXL52**

If an SOL session for the Intel® Server Compute Blade SBXL52 displays only a flashing cursor in a blank screen, this indicates an interruption in the flow of serial data. Press Ctrl+q to resume serial data flow.

<span id="page-32-3"></span>The following sections describe the SOL configuration that is required for the Intel® Server Compute Blade SBXL52. You must perform the following procedures:

- • ["SOL jumper placement" on page 19](#page-32-1)
- • ["Updating and configuring the BIOS" on page 20](#page-33-0)
- • ["Updating the integrated systems management processor firmware" on page 21](#page-34-0)
- • ["Updating the Broadcom\\* NetXtreme\\* Gigabit Ethernet controller firmware" on page 22](#page-35-0)
- • ["Installing the Broadcom NetXtreme Gigabit Ethernet controller device driver" on page 22](#page-35-1)

#### <span id="page-32-2"></span><span id="page-32-1"></span>**SOL jumper placement**

<span id="page-32-4"></span>For SOL operation, jumper J28 on the blade server must be installed on pins 2 and 3. This is the default jumper position that directs SOL data to I/O-module bay 1 in the SBCE unit.

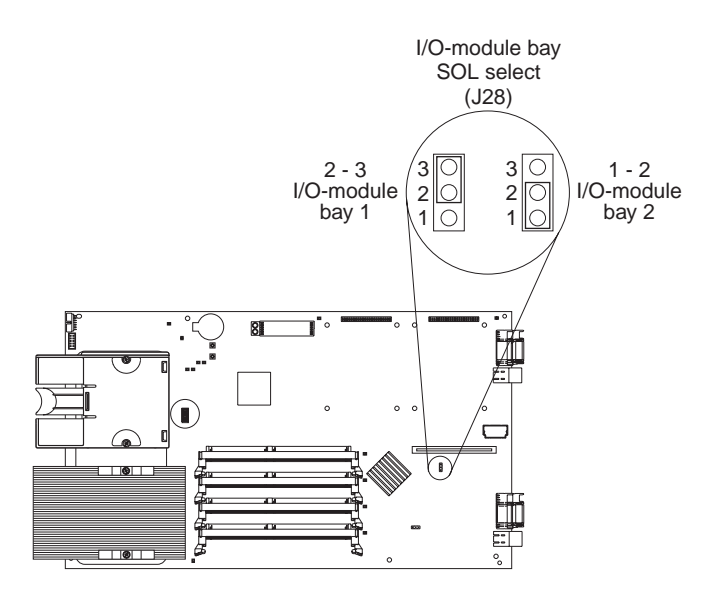

## <span id="page-33-0"></span>**Updating and configuring the BIOS**

Complete the following steps to update and configure the Intel® Server Compute Blade SBXL52 BIOS to enable SOL:

- 1. Complete the following steps to update the Intel® Server Compute Blade SBXL52 BIOS:
	- a. Get the latest version of the Intel® Server Compute Blade SBXL52 BIOS from your Intel Corporation Support Representative.
	- b. Update the blade server BIOS, following the instructions that come with the update file that you received.
- <span id="page-33-1"></span>2. Complete the following steps to configure the Intel® Server Compute Blade SBXL52 BIOS settings:
	- a. Restart the blade server and press F1 when prompted to start the Configuration/Setup Utility program.
	- b. Select **Devices and I/O Ports**; then, make sure that the values are set as follows:
		- **Serial Port A**: Auto-configure
		- **Serial Port B**: Auto-configure
	- c. Select **Remote Console Redirection**; then, make sure that the values are set as follows:
		- **Remote Console Active**: Enabled
		- **Remote Console COM Port**: COM 2
		- **Remote Console Baud Rate**: 19200
		- **Remote Console Data Bits**: 8
		- **Remote Console Parity**: None
		- **Remote Console Stop Bits**: 1
		- **Remote Console Text Emulation**: ANSI
		- **Remote Console Keyboard Emulation**: ANSI
		- **Remote Console Active After Boot**: Enabled
		- **Remote Console Flow Control**: Hardware
	- d. Press Esc twice to exit the **Remote Console Redirection** and **Devices and I/O Ports** sections of the Configuration/Setup Utility program.

Do not use Planar Ethernet 1 for PXE/DHCP booting or installation. See ["Hardware and firmware](#page-14-3)  [requirements" on page 1](#page-14-3) for information.

- e. Select **Start Options**; then, set **Planar Ethernet PXE/DHCP** to one of the following settings:
	- **Disabled**
	- **Planar Ethernet 2**. If you set **Planar Ethernet PXE/DHCP** to **Planar Ethernet 2**, you must also set **Run PXE only on selected Planar NIC** to **Enabled**.
- f. Press Esc to exit the **Start Options** section of the Configuration/Setup Utility program.
- g. Select **Save Settings**; then, press Enter.
- h. Press Enter to confirm.
- i. Select **Exit Setup**; then, press Enter.
- j. Make sure that **Yes, exit the Setup Utility** is selected; then, press Enter.

#### <span id="page-34-0"></span>**Updating the integrated systems management processor firmware**

<span id="page-34-1"></span>Complete the following procedure to update the Intel® Server Compute Blade SBXL52 integrated systems management processor (ISMP) firmware. No configuration is required for the Intel® Server Compute Blade SBXL52 ISMP to enable SOL.

**Attention:** Do not change the SBCE media tray owner by pressing the button on the front of the blade server or through the SBCE management-module Web interface while the ISMP firmware update is in progress. This will interrupt the update procedure and might damage the Intel<sup>®</sup> Server Compute Blade SBXL52.

Complete the following steps to update the Intel® Server Compute Blade SBXL52 ISMP firmware:

- 1. Get the latest version of the Intel® Server Compute Blade SBXL52 ISMP firmware from your Intel Corporation Support Representative.
- 2. Update the blade server ISMP firmware, following the instructions that come with the update file that you downloaded. To update the blade server ISMP firmware click **Blade Tasks --> Firmware Update** in the SBCE management-module Web interface or use an update diskette.

### <span id="page-35-0"></span>**Updating the Broadcom\* NetXtreme\* Gigabit Ethernet controller firmware**

<span id="page-35-7"></span>The Broadcom\* NetXtreme\* Gigabit Ethernet controller on the Intel® Server Compute Blade SBXL52 has the following requirements for SOL operation:

- An SOL capable Ethernet I/O module must be installed in I/O module bay 1 of the SBCE unit (see ["Hardware and firmware requirements" on page 1\)](#page-14-3).
- The SOL jumper J28 on the Intel® Server Compute Blade SBXL52 must be placed on pins 2 and 3. This is the default jumper position. See ["SOL jumper placement" on page 19.](#page-32-1)

Complete the following steps to update the Broadcom NetXtreme Gigabit Ethernet controller firmware for the Intel® Server Compute Blade SBXL52. You do not have to configure the Broadcom NetXtreme Gigabit Ethernet Controller to enable SOL.

- 1. Get the latest version of the Broadcom NetXtreme Gigabit Ethernet controller firmware for the Intel® Server Compute Blade SBXL52 from your Intel Corporation Support Representative.
- 2. Update the blade server Broadcom NetXtreme Gigabit Ethernet controller firmware, following the instructions that come with the update file that you downloaded. To update the blade server Broadcom NetXtreme Gigabit Ethernet controller firmware, use an update diskette or use the Broadcom NetXtreme Gigabit Ethernet controller diagnostic utility, depending on the operating system that is installed on your blade server.

### <span id="page-35-4"></span><span id="page-35-1"></span>**Installing the Broadcom NetXtreme Gigabit Ethernet controller device driver**

Complete the following steps to install the Broadcom NetXtreme Gigabit Ethernet controller device driver on the Intel® Server Compute Blade SBXL52. Before performing these steps, make sure that you are logged in as administrator or root user, that the development tools packages have already been installed, and that for Linux operating systems, the kernel source package has already been installed. Consult your user documentation for further information.

- 1. Get the latest version of the Broadcom NetXtreme Gigabit Ethernet controller device driver package for the Intel® Server Compute Blade SBXL52 from your Intel Corporation Support Representative.
- 2. Update the blade server Broadcom NetXtreme Gigabit Ethernet controller device drivers, following the instructions that come with the device-driver package that you downloaded.
- 3. Configure the network interfaces for the operating system. See the documentation for your operating system for information and instructions.

## <span id="page-35-2"></span>**Configuring the Intel® Server Compute Blade SBX44**

<span id="page-35-5"></span>The following sections describe the SOL configuration that is required for the Intel® Server Compute Blade SBX44. You must perform the following procedures:

- • ["Updating the Baseboard Management Controller firmware"](#page-35-3)
- • ["Updating and configuring the BIOS" on page 23](#page-36-0)
- • ["Updating and configuring the BIOS" on page 23](#page-36-0)
- "Installing the Intel $^{\circ}$  Ethernet controller device driver" on page 23

### <span id="page-35-3"></span>**Updating the Baseboard Management Controller firmware**

<span id="page-35-6"></span>No configuration is required for the Intel® Server Compute Blade SBX44 BMC to enable SOL.

Complete the following steps to update the Intel® Server Compute Blade SBX44 BMC firmware:

- 1. Get the latest version of the Intel® Server Compute Blade SBX44 BMC firmware from your Intel Corporation Support Representative.
- 2. Update the blade server BMC firmware, following the instructions that come with the update images that you downloaded. To update the blade server BMC firmware, use an update diskette.

### <span id="page-36-0"></span>**Updating and configuring the BIOS**

#### ✏ **Important**

<span id="page-36-5"></span>The Intel® Server Compute Blade SBX44 BMC must be updated before you update the BIOS firmware.

Complete the following steps to update and configure the Intel® Server Compute Blade SBX44 BIOS to enable SOL:

- 1. Complete the following steps to update the Intel® Server Compute Blade SBX44 BIOS:
	- a. Get the latest version of the Intel® Server Compute Blade SBX44 BIOS from your Intel Corporation Support Representative.
	- b. Update the blade server BIOS, following the instructions that come with the update images that you downloaded.
- <span id="page-36-4"></span>2. Complete the following steps to configure the Intel® Server Compute Blade SBX44 BIOS settings:
	- a. Restart the blade server and press F1 when prompted to start the Configuration/Setup Utility program.
	- b. Select **Devices and I/O Ports**; then, make sure that the **Serial Ports** value is set to **Enabled**.
	- c. Select **Remote Console Redirection**; then, make sure that the values are set as follows:
		- **BIOS Redirection Port**: Serial 2
		- **Baud Rate**: 19.2K (no other baud rates are supported at this time)
		- **Flow Control**: CTS/RTS
		- **Terminal Type**: VT100+
	- d. Press Esc twice to exit the **Remote Console Redirection** and **Devices and I/O Ports** sections of the Configuration/Setup Utility program.
	- e. Press F10.
	- f. Make sure that  $\overrightarrow{OK}$  is selected; then, press Enter.

### <span id="page-36-2"></span><span id="page-36-1"></span>**Installing the Intel® Ethernet controller device driver**

<span id="page-36-3"></span>Complete the following steps to install the Intel® Ethernet controller device driver on the Intel® Server Compute Blade SBX44. Before performing these steps, make sure that you are logged in as administrator or root user, that the development tools packages have already been installed, and that for Linux operating systems, the kernel source package has already been installed. Consult your user documentation for further information.

- 1. Get the latest version of the Intel Ethernet controller device-driver package for the Intel® Server Compute Blade SBX44 from your Intel Corporation Support Representative.
- 2. Update the blade server Intel Ethernet controller device drivers, following the instructions that come with the device-driver package that you downloaded.
- 3. Configure the network interfaces for the operating system. See the documentation for your operating system for information and instructions.

## <span id="page-37-0"></span>**Configuring the Intel® Blade Server Ethernet Switch Module for the Intel® Blade Server Chassis SBCE**

<span id="page-37-1"></span>Complete the following steps to update the firmware of the Intel® Blade Server Ethernet Switch Module for the Intel® Blade Server Chassis SBCE. No configuration is required on the Intel® Blade Server Ethernet Switch Module to enable SOL.

You will not be able to perform this procedure if the values for the network configuration of the Intel<sup>®</sup> Blade Server Ethernet Switch Module for the Intel® Blade Server Chassis SBCE are not within the same subnet as the SBCE management-module network interfaces (eth0 and eth1). See ["Configuring the management](#page-30-1)  [module" on page 17](#page-30-1) for information.

- 1. Get the latest version of the Intel® Blade Server Ethernet Switch Module for the Intel® Blade Server Chassis SBCE firmware from your Intel Corporation Support Representative.
- 2. Start the SBCE management-module Web interface (see ["Starting the SBCE management-module Web](#page-16-2)  [interface" on page 3\)](#page-16-2).
- 3. In the navigation pane, click **I/O Module Tasks --> Management**.
- 4. Scroll to the **Current IP Configuration** section and make sure that it contains values that are within the same subnet as the SBCE management-module network interfaces (eth0 and eth1). If the values are not in the same subnet, you must modify them before you continue. See ["Configuring the management](#page-30-1)  [module" on page 17](#page-30-1) for information.
- 5. Scroll to the **Bay 1 (Ethernet SM)\*** section; then, click **Advanced Management**.
- 6. Scroll to the **Start Telnet/Web Session** section; then, click **Start Web Session**. This will start a new Web browser session and connect to the Intel® Blade Server Ethernet Switch Module Web interface.
- 7. Log in to the Intel® Blade Server Ethernet Switch Module Web interface.
- 8. Click **Maintenance**.
- 9. Click **Using Browser**.
- 10. Click **Upgrade Firmware/Configuration**.
- 11. Click **Browse**; then, select the firmware update file that you obtained in the first step.
- 12. Click **Start**; then, click **Yes** to confirm each time you are asked a question.
- 13. Select **Restart System** from the Navigation Pane.
- 14. The browser will close when complete.

# <span id="page-38-0"></span>**4 Using SOL**

<span id="page-38-4"></span>The Intel® Blade Server Chassis SBCE management module command-line interface provides a convenient method for entering commands that manage and monitor SBCE components. This section contains the following information about using the command-line interface:

- • ["Starting an SOL session" on page 25](#page-38-1)
- • ["Ending an SOL session" on page 27](#page-40-0)
- • ["Restarting a blade server through SOL" on page 27](#page-40-1)
- • ["Mounting and unmounting media for Linux operating systems" on page 27](#page-40-2)

See the documentation for your operating system for information about commands that you can enter through an SOL connection.

## <span id="page-38-1"></span>**Starting an SOL session**

<span id="page-38-5"></span><span id="page-38-3"></span>Start an SOL session from a client computer through the management-module command-line interface by establishing a Telnet connection to the IP address of the management module or by establishing a Secure Shell (SSH) connection. You can establish up to 20 separate Telnet or SSH sessions to the SBCE management module, so that you can have 20 command-line interface sessions active at the same time. You can use up to 14 of these command-line sessions to run SOL sessions with the blade servers, with the remaining six sessions available for command-line sessions with SBCE components. See the *Intel® Blade Server Chassis SBCE Management Module Command-Line Interface Reference Guide* for information about the managementmodule command-line interface.

The following sections are in this chapter:

- • ["Starting a command-line Telnet connection"](#page-38-2)
- • ["Starting a command-line Secure Shell \(SSH\) connection" on page 26](#page-39-0)
- • ["Starting an SOL session from the command-line interface" on page 26](#page-39-1)
- • ["Ending an SOL session" on page 27](#page-40-0)

#### <span id="page-38-2"></span>**Starting a command-line Telnet connection**

Telnet sessions with the SBCE management module have a default timeout value of 120 seconds (2 minutes). If there is no Telnet or SOL traffic within the timeout interval, the Telnet session and any SOL session associated with this Telnet session will terminate. See the *Intel® Blade Server Chassis SBCE Management Module Command-Line Interface Reference Guide* for information about configuring the Telnet session timeout value.

<span id="page-38-6"></span>To log on to the management module using Telnet, complete the following steps:

1. Open a command-line window on the network-management workstation, type telnet 192.168.70.125, and press Enter. The IP address 192.168.70.125 is the default IP address of the management module; if a new IP address has been assigned to the management module, use that one instead. You can also substitute a valid host name instead of using an IP address.

A command-prompt window opens.

2. At the login prompt, type the management-module user ID. At the password prompt, type the management-module password. The user ID and password are case sensitive and are the same as those that are used for management-module Web access.

A command prompt is displayed. You can now enter commands for the management module.

### <span id="page-39-0"></span>**Starting a command-line Secure Shell (SSH) connection**

<span id="page-39-4"></span>To log on to the management module using SSH, complete the following steps:

- Make sure that the SSH service on the network-management workstation is enabled. See your operatingsystem documentation for instructions.
- 2. Make sure that the SSH server on the SBCE management module is enabled. See the *Intel® Blade Server Chassis SBCE: Management Module User's Guide* for instructions.
- 3. Start a SSH session to the management module using the SSH client of your choice. For example, if you are using the cygwin client, open a command-line window on the network-management workstation, type ssh  $-x$  192.168.70.125, and press Enter. The IP address 192.168.70.125 is the default IP address of the management module; if a new IP address has been assigned to the management module, use that one instead.

A command prompt window opens.

4. Type the management-module user ID when prompted. At the password prompt, type the managementmodule password. The user ID and password are case sensitive and are the same as those that are used for management-module Web access.

A command prompt is displayed. You can now enter commands for the management module.

### <span id="page-39-1"></span>**Starting an SOL session from the command-line interface**

<span id="page-39-3"></span>After an SOL session is started, all commands are sent to the operating system on the blade server specified by the **console** command until the SOL session is ended, regardless of the persistent command target that was in effect before the SOL session. During an SOL session, no SBCE command-line interface commands are valid. If a blade server is restarted while an SOL session is in progress, the SOL session resumes when the blade server restarts. Restarting the management module will end all SOL sessions that are running.

The SBCE management module automatically stores the previous 8 KB (kilobytes) of serial data that was transmitted by each blade server even when SOL sessions are not active. When an SOL session is established, all of the previous serial data, up to 8 KB, is automatically displayed. If no previous data is available when the SOL session is started, the cursor will remain on the command line until new serial data is transmitted. If a management module fails, all Telnet and SOL sessions are terminated, and their caches are lost, even if failover to a redundant management module is successful.

See the *Intel® Blade Server Chassis SBCE: Management Module Command-Line Interface Reference Guide* for information about configuring a blade server for SOL using the management module command-line interface. See your operating-system documentation for information about commands that you can enter using an SOL command-line interface.

Serial over LAN (SOL) must be enabled for both the SBCE unit and the blade server before you can start an SOL session with the blade server. See [Chapter 2, "General configuration," on page 3](#page-16-3) and [Chapter 3,](#page-30-2)  ["Component-specific configuration," on page 17](#page-30-2) for information about enabling SOL.

After you start a Telnet or SSH session to the SBCE management module (see the *Intel® Blade Server Chassis SBCE: Management-Module Command-Line Interface Reference Guide*), you can start an SOL session to any individual blade server that supports SOL using the **console** command. Because you can start up to 20 separate Telnet or SSH sessions to the SBCE management module, you can have up to 14 SOL sessions with blade servers and six command-line interface sessions with other SBCE components active at the same time.

<span id="page-39-2"></span>To start an SOL session from the command line, type the following command, indicating the target blade server:

console -T system:blade[x]

where *x* is the blade bay where the blade server is installed. (A blade server that occupies more than one blade bay is identified by the lowest bay number that it occupies.)

For example, to start an SOL connection to the blade server in blade bay 14, type

```
console -T system:blade[14]
```
✏ **NOTE**

If an SOL session for the Intel® Server Compute Blade SBXL52 displays only a flashing cursor in a blank screen, this indicates an interruption in the flow of serial data. Press Ctrl+q to resume serial data flow.

## <span id="page-40-0"></span>**Ending an SOL session**

<span id="page-40-4"></span>To end an SOL session, press Esc followed by an open parenthesis:

Esc (

When the SOL session ends, the command-line interface returns to the persistent command target that was in effect before the SOL session. If you want to end the Telnet or SSH command-line session, type exit.

✏ **NOTE**

Exiting an SOL session does not stop the flow of serial data.

## <span id="page-40-1"></span>**Restarting a blade server through SOL**

<span id="page-40-3"></span>You can restart a blade server during an SOL session by typing a specific key sequence. This makes it possible to restart the blade server without ending the SOL session so that you can use the restart command in the management-module command-line interface.

Type the following key sequence (Esc R Esc r Esc R) to restart a blade server during an SOL session:

- 1. Press Esc.
- 2. Type a capital R by pressing Shift and r at the same time.
- 3. Press Esc.
- 4. Press r.
- 5. Press Esc.
- 6. Type a capital R by pressing Shift and r at the same time.

The blade server that is hosting this SOL session restarts, returning to the SOL session that is already in progress.

## <span id="page-40-2"></span>**Mounting and unmounting media for Linux operating systems**

<span id="page-40-5"></span>The following sections describe how to mount and unmount media using the Linux operating system for each blade server type.

### <span id="page-41-0"></span>**Mounting and unmounting media for the Intel® Server Compute Blade SBXL52 and the Intel® Server Compute Blade SBX44**

The following sections describe how to mount and unmount media using the Red Hat Enterprise Linux ES 2.1 operating system for the Intel® Server Compute Blade SBXL52 and the Intel® Server Compute Blade SBX44.

#### <span id="page-41-1"></span>**Mounting and unmounting media in Red Hat Enterprise Linux ES 2.1**

This procedure is based on a default installation of Red Hat Enterprise Linux ES 2.1. The file names, structures, and commands might be different for other versions of Red Hat Linux.

Use one of the following procedures to mount media when using the Red Hat Enterprise Linux ES 2.1 operating system with an Intel® Server Compute Blade SBXL52 or an Intel® Server Compute Blade SBX44:

- Complete the following steps if the medium to be mounted is a CD:
	- 1. Make sure that the /mnt/cdrom directory exists on your server. If this directory does not exist, type

mkdir /mnt/cdrom and then press Enter.

2. To mount the CD, type

mount /dev/scd0 –t iso9660 –o ro /mnt/cdrom and then press Enter.

- Complete the following steps if the medium to be mounted is a diskette:
	- 1. Make sure that the /mnt/floppy directory exists on your server. If this directory does not exist, type mkdir /mnt/floppy

and then press Enter.

2. To mount the diskette, type

mount /dev/sda –o auto /mnt/floppy and then press Enter.

Complete the following steps to unmount media when using the Red Hat Enterprise Linux ES 2.1 operating system with an Intel<sup>®</sup> Server Compute Blade SBXL52 or an Intel<sup>®</sup> Server Compute Blade SBX44:

- 1. Type cd and then press Enter.
- 2. Type one of the following commands:
	- If the medium to be unmounted is a CD, type

umount /mnt/cdrom

and then press Enter.

If the medium to be unmounted is a diskette, type

umount /mnt/floppy

and then press Enter.

## **Index**

### **B**

```
blade server
    enable SOL 14
    restart through SOL 27
    SOL status 15
blade server SBX44
    configure 22
    firmware update (BMC) 22
    Linux Ethernet driver 23
    remote console redirection settings 23
    update firmware (BIOS) 23
blade server SBXL52
    configure 19
    firmware update (Ethernet controller) 22
    firmware update (ISMP) 21
    jumper position 19
    remote console redirection settings 20
```
## **C**

checking firmware [2](#page-15-2) command-line interface starting [25](#page-38-3) using [17](#page-30-3), [25](#page-38-4) configure blade server SBX44 [22](#page-35-5) blade server SBXL52 [19](#page-32-3) global SOL settings [6](#page-19-4) GRUB [9](#page-22-1) Intel[® Blade Server Ethernet Switch Module](#page-19-5) [24](#page-37-1) LILO 6 management module [17](#page-30-4) Microsoft Windows 2003 [12](#page-25-2) Red Hat Enterprise Linux [6](#page-19-6) SSH [14](#page-27-3)

### **D**

device driver blade server SBX44 (Linux for Ethernet controller) [23](#page-36-3)

## **E**

Emergency Management System (EMS) Microsoft Windows 2003 [12](#page-25-3) enable SOL for blade server [14](#page-27-2) ending an SOL session [27](#page-40-4)

### **F**

firmware checking version [2](#page-15-2) firmware requirements [2](#page-15-3) firmware update blade server SBX44 (BIOS) [23](#page-36-5) blade server SBX44 (BMC) [22](#page-35-6) blade server SBXL52 (Ethernet controller) [22](#page-35-7) blade server SBXL52 (ISMP) [21](#page-34-1) management module [17](#page-30-5)

## **G**

global SOL settings, configure [6](#page-19-4) GRUB configuration [9](#page-22-1)

## **H**

hardware flow control [6](#page-19-7) hardware requirements [1](#page-14-4)

### **I**

install, SSH [14](#page-27-3) Intel® Blade Server Ethernet Switch Module configuration [24](#page-37-1)

## **J**

jumper position blade server SBXL52 [19](#page-32-4)

### **L**

LILO configuration [6](#page-19-5) Linux mounting media [27](#page-40-5) unmounting media [27](#page-40-5) Linux driver blade server SBX44 (Ethernet controller) [23](#page-36-3)

### **M**

management module configuration [17](#page-30-4) configure SOL [19](#page-32-5) enable SOL [18](#page-31-0) firmware update [17](#page-30-5) management-module firmware [2](#page-15-3) management-module Web interface global SOL settings [4](#page-17-1) starting [3](#page-16-4) maximum number SOL sessions [1](#page-14-5) Telnet sessions [1](#page-14-6) media mount (Linux) [27](#page-40-5) unmount (Linux) [27](#page-40-5) Microsoft Windows 2003 configuration [12](#page-25-2) Emergency Management System (EMS) [12](#page-25-3) mount media, Linux [27](#page-40-5)

## **R**

Red Hat Enterprise Linux configuration [6](#page-19-6) remote console redirection blade server SBX44 [23](#page-36-4) blade server SBXL52 [20](#page-33-1) required firmware [2](#page-15-3) hardware [1](#page-14-4)

## **S**

```
Serial over LAN 1, 26
SOL 1, 26, 27
    blade server restart 27
    configure management module 19
    enable blade server 14
    enable for management module 18
    starting
        from command line 26
    status of blade server 15
SOL session
    ending 27
    maximum allowed 1
    starting 25, 26
SOL settings, configure global 6
SSH
    connection 26
    install and configure 14
starting
    command-line interface 25
    management-module Web interface 3
    session using SSH 26
    session using Telnet 25
    SOL from command line 26
    SOL session 25, 26
status, SOL for blade server 15
```
### **T**

Telnet connection [25](#page-38-6) Telnet sessions, maximum allowed [1](#page-14-6)

## **U**

unmount media, Linux [27](#page-40-5) using the command-line interface [25](#page-38-4)